## **Creating Customization Data**

In our modeling tool, customization creation begins by creating the following components:

- 圖  $\bullet$ [Profile Diagram](https://docs.nomagic.com/display/MD190/Profile+diagram)
- $\ll \gg$  $\bullet$
- Ellen [Stereotype](https://docs.nomagic.com/display/MD190/Stereotype) Customization element.

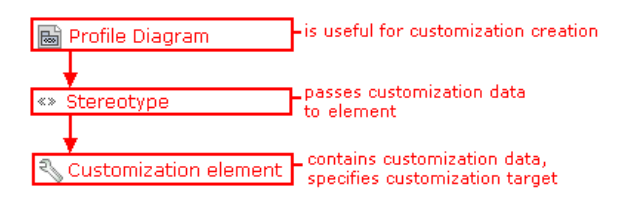

Compounds of DSL customization creation

In the following figure, you can see an example of how customization data is passed to DSL elements through stereotypes.

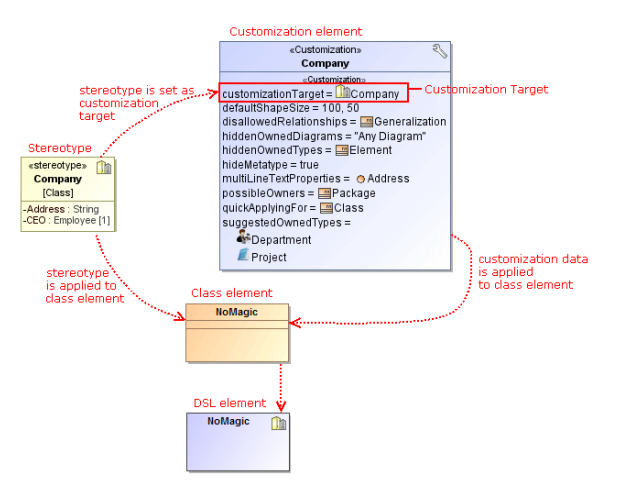

## Example of applying customization rules to DSL element

In the preceding figure, you can see the customization element, stereotype, class element, DSL element and relations between them. The Company stereotype element is set as customization target in the Comp any customization element. In addition, the Company stereotype is applied to the class element. The customization data from the Company customization element is passed to the class element. Thus, the class element becomes the DSL element. DSL element properties will appear in the [Specification window](https://docs.nomagic.com/display/MD190/Specification+window) and the Properties panel of the DSL element as regular properties.

## **Related pages**

- [Stereotype](https://docs.nomagic.com/display/MD190/Stereotype)
	- [Profile diagram](https://docs.nomagic.com/display/MD190/Profile+diagram)
- [Specification window](https://docs.nomagic.com/display/MD190/Specification+window)